#### <span id="page-0-0"></span>**1 Introduction**

#### **1.1 Features**

- $\bullet$  LCD display 128×32 dot matrix:
- $\bullet$  USB communication interface:
- Impact direction automatically identifying;
- Memory 270 average data in 9 files ;
- Upper and lower limit pre-setting;
- Battery capacity display and power off automatically lack of voltage;
- Backlight for convenient use in darkness; Software calibration;
- $\bullet$  AAA 1.5V(7#)battery 2 pc;
- Computer software available.

#### **1.2 Main application and testing range**

#### 1.2.1 **Main application**

- The installed machinery and permanently assembled parts;
- Die cavity of moulds;
- Heavy and large work piece;
- Failure analysis of pressure vessel, steam turboset and other equipment;
- Narrow space workpiece;
- Axletree and other spare parts;
- Material identification of the metal material warehouse;
- $\bullet$  Quick inspection for large workpiece;
- $\bullet$  Others.

#### 1.2.2 **Testing range**

See table 1.

| Material               | Hardness scale | Application range |
|------------------------|----------------|-------------------|
| Steel and Cast Steel   | <b>HRC</b>     | $17.9 \sim 68.5$  |
|                        | <b>HRB</b>     | $59.6 \sim 99.6$  |
|                        | <b>HRA</b>     | $59.1 \sim 85.8$  |
|                        | <b>HB</b>      | $104 - 651$       |
|                        | <b>HV</b>      | $83^{\sim}976$    |
|                        | <b>HS</b>      | $32.2 \sim 99.5$  |
| <b>Wrought Steel</b>   | HB             | 143-650           |
| Cold Work Tool Steel   | <b>HRC</b>     | $20.4 \sim 67.1$  |
|                        | <b>HV</b>      | $80 - 898$        |
| <b>Stainless Steel</b> | <b>HRB</b>     | $46.5 \sim 101.7$ |

Table 1

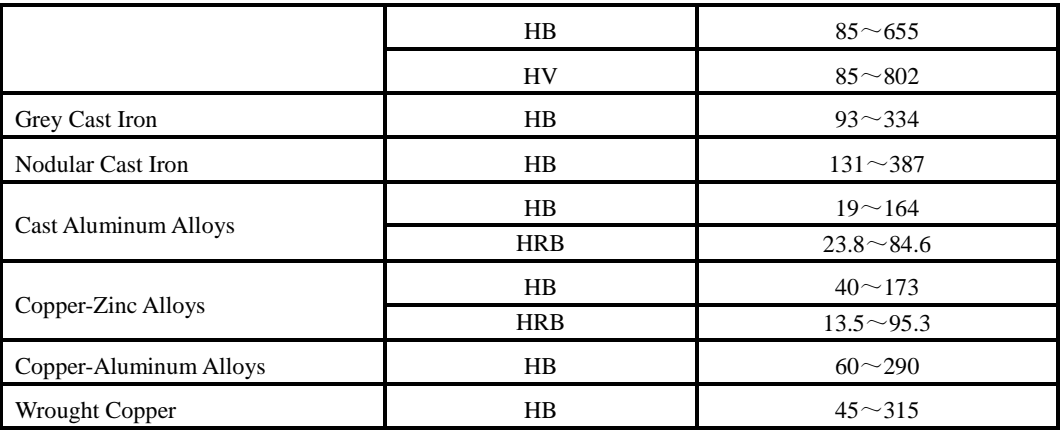

#### **1.3 Specification**

#### **1.3.1 Standard delivery**

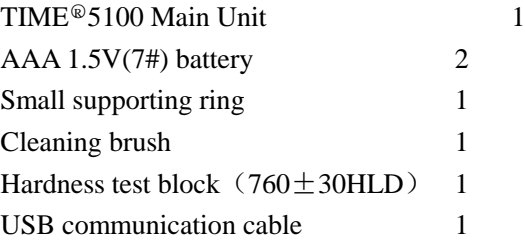

Driving disk for computer 1

#### 1.3.2 **Optional parts**

DataView for TIME<sup>®</sup>5100;

Supporting rings, see table 2.

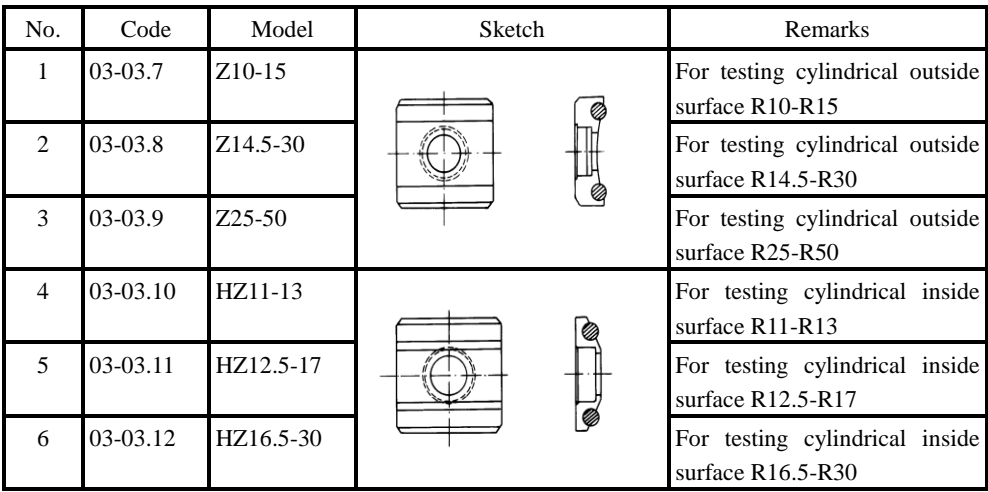

Table 2

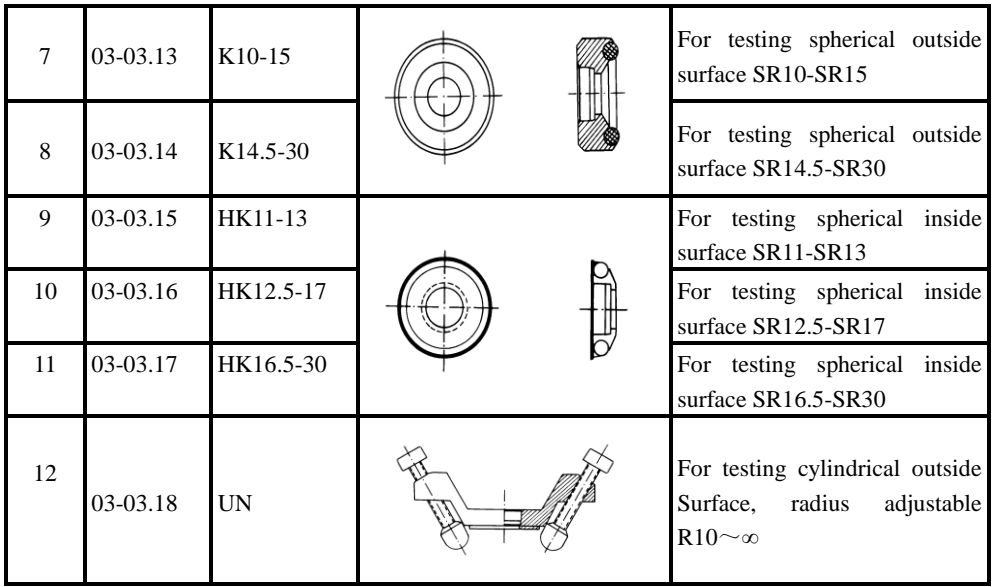

#### **1.4 Working condition**

Environmental temperature:0℃~40℃;

Relative humidity:  $\leq 90 \%$ ;

The surrounding environment should be no vibration, strong magnetic field, corrosive medium and heavy dust.

#### <span id="page-5-0"></span>**2 Structure feature & testing principle**

#### **2.1 Structure feature**

Structure feature see figure 1.

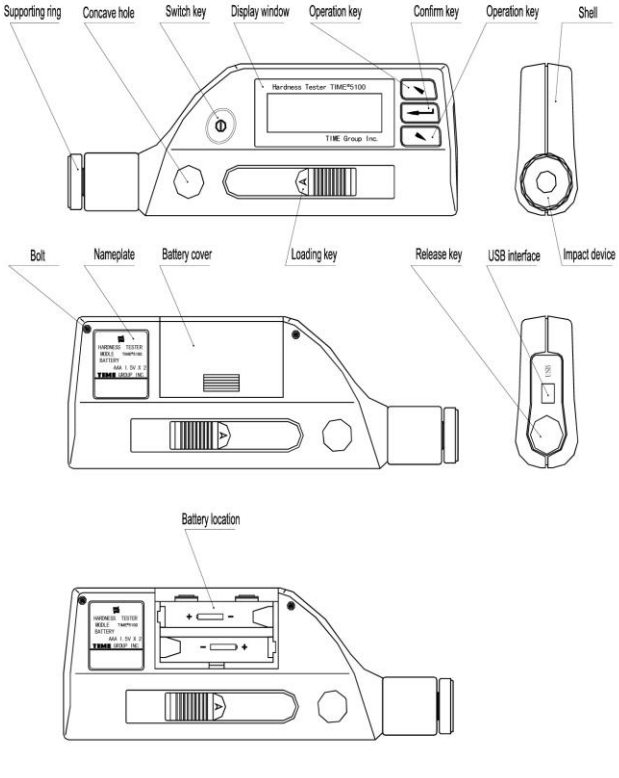

Figure 1

#### 2.2 **Working principle**

The basic principle is: The impact object of certain weight pounds at the testing surface under certain test force. Measure the impacting velocity and the rebounding velocity of the impact object respectively when it is 1mm above the testing surface. The calculation formula is as followed:

*HL=1000×VB/ VA*

Where, *HL*--Leeb hardness value

- *VB*-- Rebounding velocity of the impact object
- *VA* --Impacting velocity of the impact object

#### <span id="page-6-0"></span>3 **Specialties**

#### 3.1 **Specifications**

**3.1.1**Impact Device: D;

**3.1.2** Features of Impact Device and testing demand see table 3, indentation dimension of test tip see table 4;

| Parameter                    | Value              |
|------------------------------|--------------------|
| Impact energy                | 11mJ               |
| Impact object weight         | 5.5 <sub>g</sub>   |
| Hardness of test tip         | $\geqslant$ 1600HV |
| Diameter of test tip         | 3mm                |
| Material of test tip         | Tungsten Carbide   |
| Max. hardness of workpiece   | 940HV              |
| Roughness of workpiece Ra    | $≤1.6\mu$ m        |
| Min. weight of workpiece     |                    |
| Test directly                | $>$ 5 $kg$         |
| Need stable support          | $2 \sim 5$ kg      |
| Need couplant                | $0.05 \sim 2kg$    |
| Min thickness of workpiece   |                    |
| Test directly                | $>5$ mm            |
| Need couplant                | $\leq$ 5mm         |
| Min. depth of harden surface | 0.8 <sub>mm</sub>  |

Table 3

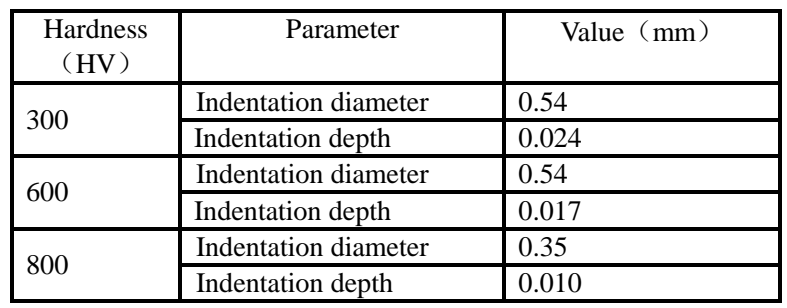

Table 4

**3.1.3** Accuracy and repeatability of displayed value see table 5.

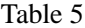

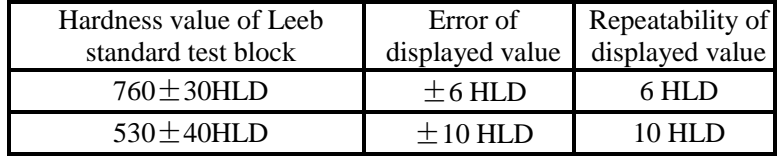

**3.1.4** Measuring range:  $170 \sim 960$  HLD;

**3.1.5** Measuring direction: 360°;

3.1.6 Scales: HL、HB、HRB、HRC、HRA、HV、HS;

**3.1.7** Display:  $128 \times 32$  dot matrix LCD; **3.1.8** Data memory: 270 average data in 9 files; **3.1.9** Upper and lower limit setting: same to measuring range; **3.1.10** Power: AAA (7#) 1.5V 2pc; **3.1.11** Continual working time : about 150 hours (without backlight); **3.1.12 Communication interface:** USB2.0. **3.2 Dimension and weight 3.2.1** Dimension:155mm×55mm×25mm

**3.2.2** Weight: about 166g.

#### <span id="page-9-0"></span>**4 Using**

#### **4.1 Preparation before using**

#### **4.1.1Preparation for sample surface**

Preparation for sample surface should conform to the relative requirement in figure 3.

●In the preparation process for sample surface, the hardness effect of being heated or cold processing on the surface of sample should be avoided;

●Too big roughness of the measured surface could cause measure error. So, the measured surface must be metallic luster, smoothing and polish, without oil stain;

●Curved surface: The best testing surface of sample is flat. When the curvature radius R of the surface to be tested is smaller than 30mm, the small support ring or the shaped support rings should be chosen, see figure 2.

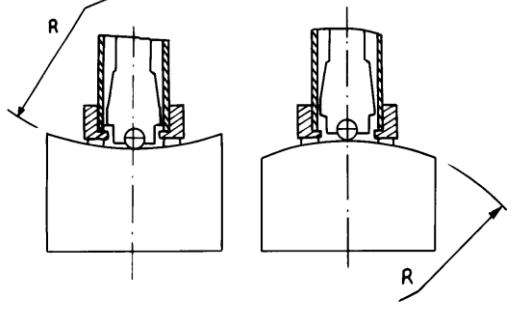

Figure 2

● Support of test sample

Support is not necessary for heavy sample.

Medium-weight parts must be set on the smoothing and stable plane. The sample must set absolutely equability and without any wobble.

●The sample should have enough thickness, minimum thickness of sample should conform to table 3.

● For the sample with hardened layer on surface, the depth of hardened layer should conform to table 3.

●Coupling

Light-weight sample must be firmly coupled with a heavy base plate. Both coupled surfaces must be flat and smooth. And there should be no redundant coupling agent exists. The impact direction must be vertical to the coupled surface.

●When the sample is a big plate, long rod or bending piece, it can be deformed and become unstable, even though its weight and thickness is big enough, and accordingly, the test value may not be accurate. So should be reinforced or supported at its back.

●Magnetism of the sample itself should be avoided.

#### **4.1.2 Preset test parameters**

See 6.8.

#### **4.2 Testing**

• The instrument can be calibrated with standard test block, the accuracy and repeatability displayed should be within the regulation of table 5.

#### **4.2.1 Loading**

 $\bullet$  Put the supporting ring onto the surface of workpiece, hold the concave area by left hand, and press down the body by right hand while holding the loading key;

Impact direction should be vertical to tested surface.

#### **4.2.2 Testing**

 Press release button at top of the main unit to test. The sample and the main unit as well as the operator are all required being stable;

 Usually, test 5 times on each measure area of sample. The data dispersion should not be more than mean value±15HL;

 The distance between any two indentations or from the center of any indentation to the edge of tested sample should conform to the regulation of table 6;

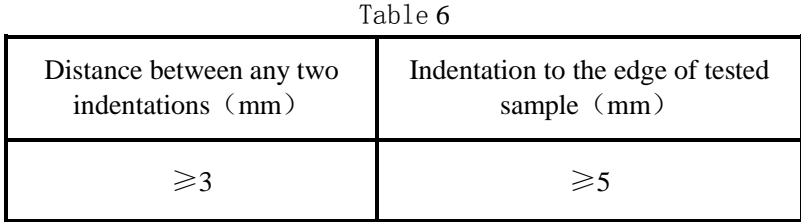

 For special material, if accurate conversion from the Leeb hardness into other hardness method is wanted, contrastive test must be done to get conversion relations. Use inspected qualified Leeb hardness tester and corresponding other hardness tester to test at same sample respectively. For each hardness value, measure 5 Leeb hardness values. using Leeb hardness arithmetic average value and corresponding hardness method average value as correlative value to make individual hardness contrastive curve, see figure 3.

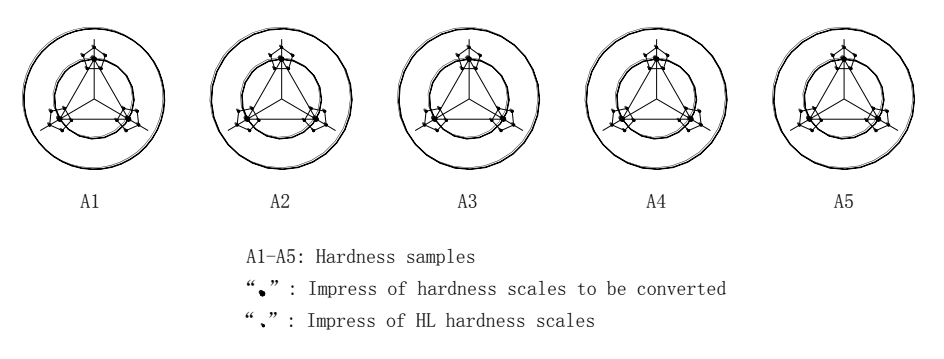

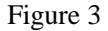

#### **4.2.3 Testing result**

 In front of Leeb hardness symbol HL, expresses the hardness value; behind HL expresses type of impact device. For example: 700HLD expresses using D type of impact device measured Leeb hardness value is 700;

 For other hardness method converted from Leeb hardness, put the symbol of corresponding hardness method in front of Leeb hardness symbol. For example: 400HVHLD expresses using D type of impact device measured Leeb hardness value converted Vickers hardness value is 400.

#### <span id="page-14-0"></span>5 **Special prompt**

 In normal condition, it could not memory present testing value while not reaching impact times which has been set. If want to memory, press **[Cal. Average]** at the main display interface to end the testing in advance and then memory;

● When using the function of 【Cal. Average】 to end the testing in advance, the function of 【Auto Save **J.** LAuto Trans. Letc. will not work:

 $\bullet$  Not all hardness methods can be converted to each other for all materials (See table 1). The setting of hardness scale will recover to HL automatically after material setting is changed. So select **[Material]** first then select **[Hardness Scale]** when setting measure condition.

### <span id="page-14-1"></span>6 **Operation explain in details**

#### 6.1 **Switch on**

to switch on, the screen will show as follows in 2 seconds:

# $\mathrm{TIME}^{\circledR}\text{5100}$ TIME Group Inc.

Then it enters the main display interface, see figure 4.

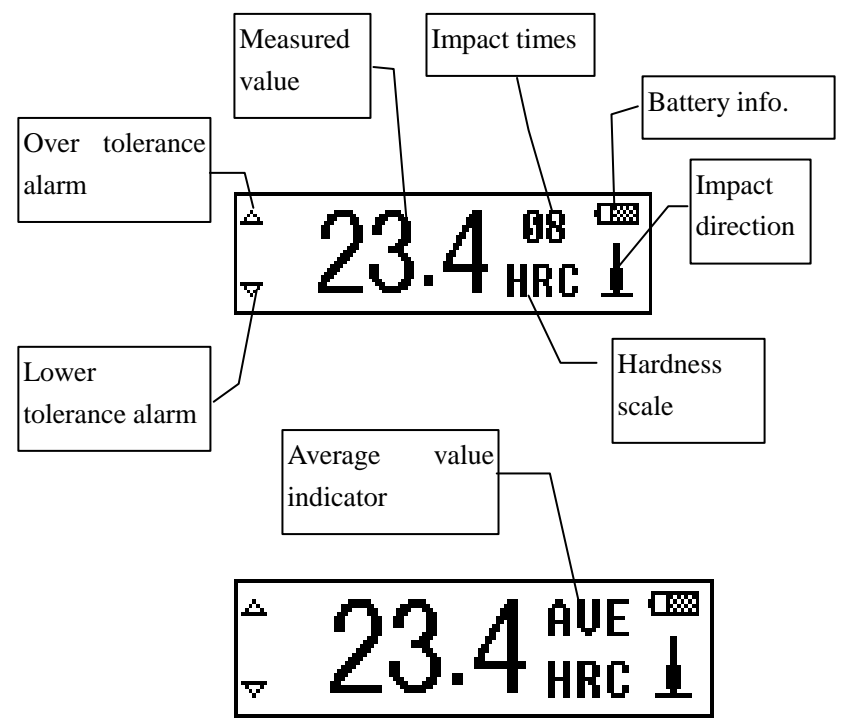

Figure 4

#### **Instruction of the main display interface**:

*Measured value*: Display present single time measured value (without average value indicator), or display the present average value (with average value indicator).

Display ↑ means over conversion or measured range, ↓ means lower than conversion or measured range.

*Impact times*: Display the times that have been impacted, the according times will be displayed in reverse video when browsing single measured value.

*Average value indicator*: After reaching the preset impact times, It appears to show the mean value.

*Hardness scale*: Show the present hardness scale that has been selected.

*Impact direction:* Show the present impact direction that has been selected.

*Battery info:* Show the rest capacity of battery.

*Over tolerance alarm:* It will display as  $\rightarrow$  when the present measured single value or average value is within the tolerance range, otherwise it will display as  $\triangle$ .

*Lower tolerance alarm*: It will display as when the present measured single value or average value is within the tolerance range, otherwise it will display as  $\blacktriangledown$ .

#### 6.2 **Measuring operation**

The screen will display each measured value during each measurement under the measuring display interface, and the impact times add 1 accordingly; if the measured value is beyond tolerance range, the according mark will change to solid mark; the average value will be displayed in 2 seconds when reaching the impact times.

#### 6.3 **Key-press operation**

 $\bullet$  Press  $\bullet$  or  $\bullet$  to browse singe measured value, the impact times will be displayed in reverse video;

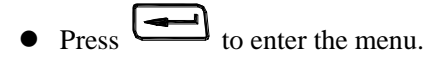

6.4 **Switch off**

Press  $\left( \mathbf{\Phi} \right)$  to switch off.

#### 6.5 **Menu structure**

Preset tester parameters and the additional functions can be performed by the menu operation. At the main

display interface, press  $\begin{bmatrix} \longrightarrow \\ \longleftarrow \end{bmatrix}$  to enter the main menu.

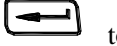

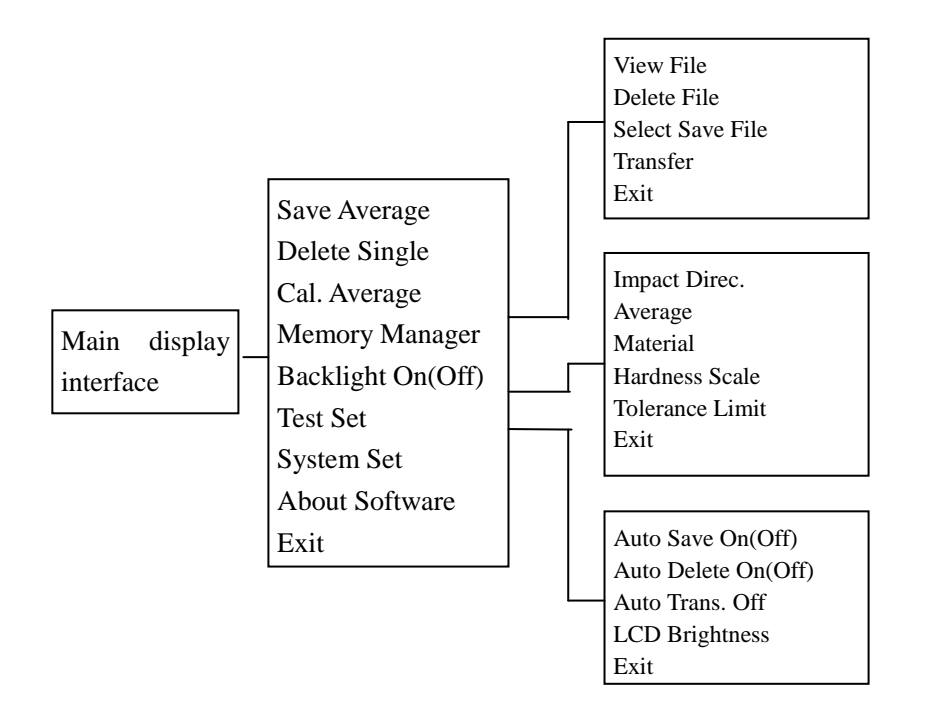

For convenient operation, the common function such as "Save Average"、"Delete Single"、"Cal.

Average", "Backlight On(Off)", have been put into main display interface;

• The main display interface have the key [Exit], it is convenient to return to measuring display interface;

● Press 【Exit】key will return to measuring display interface after using common function and setting function;

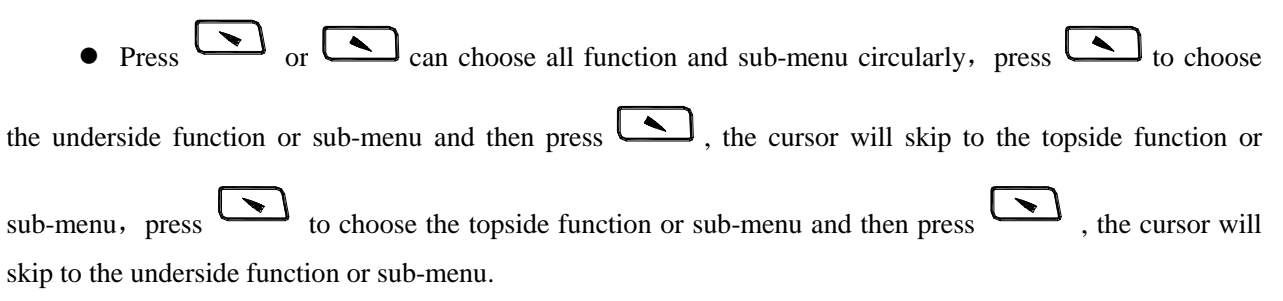

#### 6.6 **Common function**

 $\sum_{\text{Press}}$  to enter the main menu under measuring display interface.

### Save Average

### Delete Single

Cal. Average Memory Manager

Backlight On

Test Set

System Set

About Software

Exit

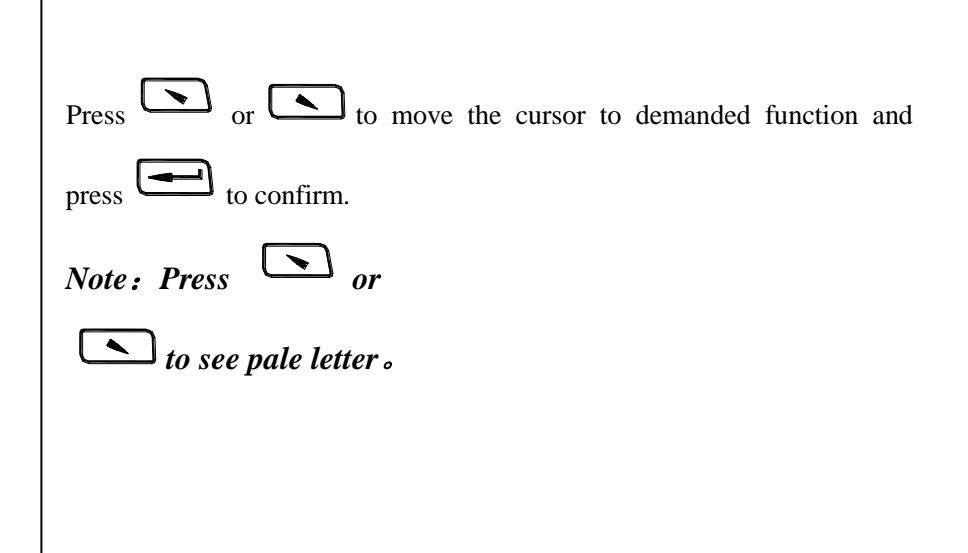

**Save Average:** Memory the present average value.

#### *Note*:*The memory can not be processed under the both position of not reaching preset impact times and not choosing* "*Cal. Average*"*.*

**Delete Single:** Delete the last measured value; Delete the certain measured value when browsing the single measured value; Delete the last single measured value when displaying average value.

*Note*: Please move the cursor to "*YES*" or "*NO*" and press **to confirm when** *delete.*

**Cal. Average:** Display the average measured value when impact times have not reached preset times.

**Backlight On(Off):** "Backlight On" will be displayed when choosing the backlight; "Backlight" Off" will be displayed when not choosing the backlight.

*Note*: Press any one of the keys **Note**: **We are the state of the keys**  $\overline{\bullet}$  ,  $\overline{\bullet}$  when switch on the backlight *will be chose.*

#### 6.7 **Memory manager**

The instrument includes 9 files and each one can memory 30 measured average value. You can choose another file to memory when 30 measured average value is stored,

 $Press$  to enter the main menu when on measuring display interface.

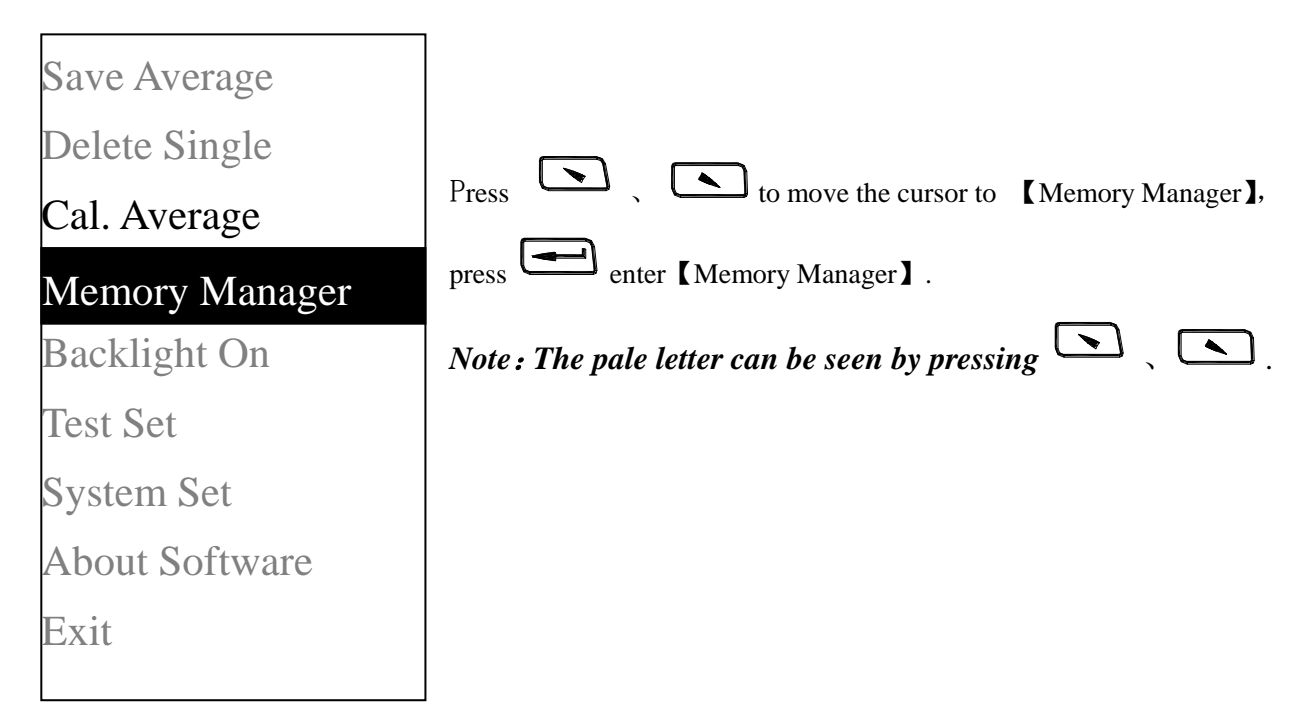

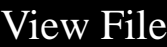

Delete File Select Save File **Transfer** Exit

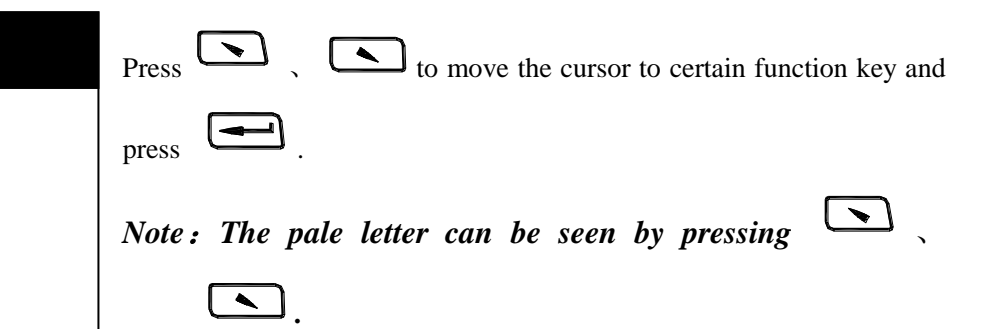

#### 6.7.1 **Browsing file**

Firstly please choose the file number to be browsed.

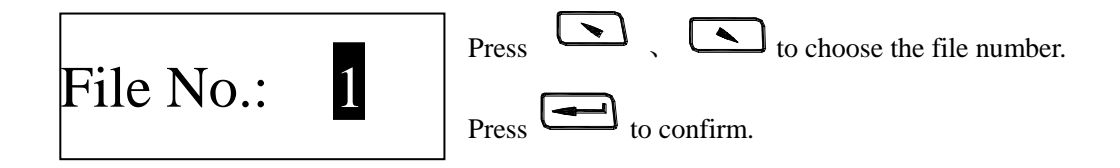

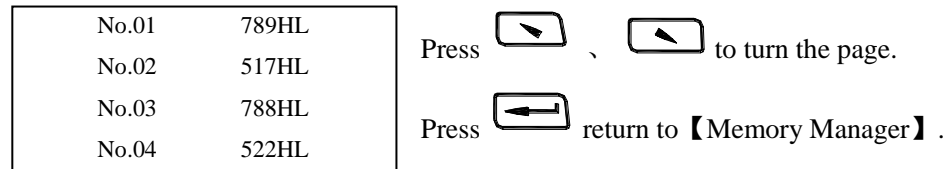

#### 6.7.2 **Delete file**

Firstly please choose the file number to be deleted.

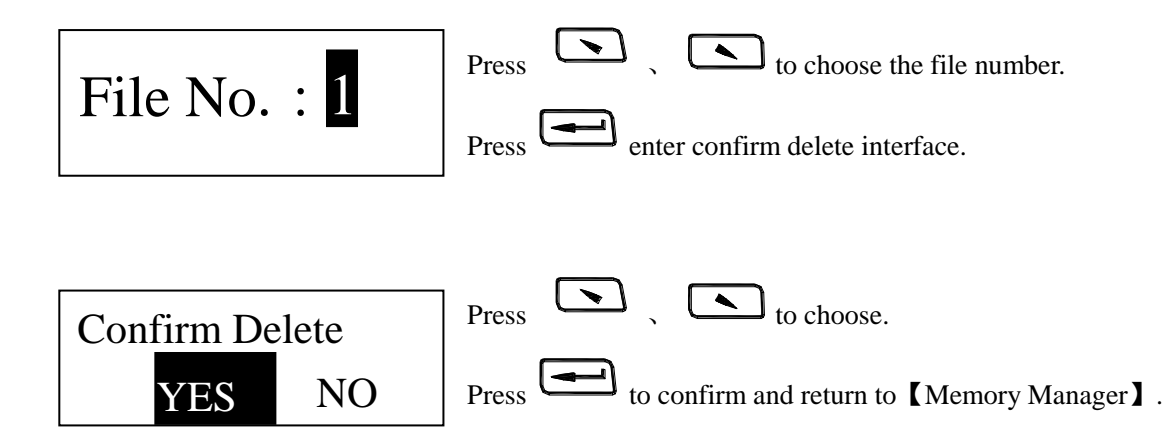

#### 6.7.3 **Memory file choosing**

Choose the file number for memory.

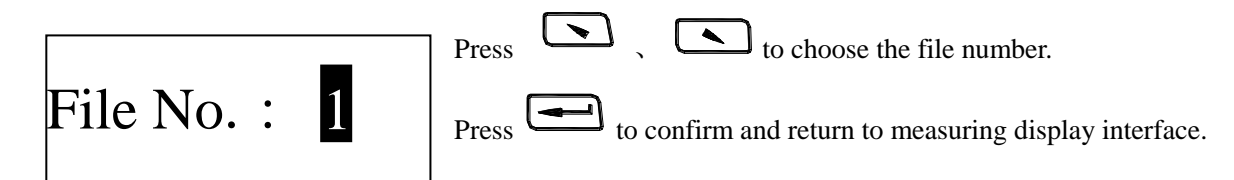

#### 6.7.4 **Data communication**

The memory value can be transmitted out via USB interface, see 6.15.

#### 6.8 **Test setting**

 $\sum_{\text{Press}}$  to enter the main menu under measuring display interface.

Save Average

Delete Single

Cal. Average

Memory Manager

Backlight On

Test Set

System Set About Software Exit

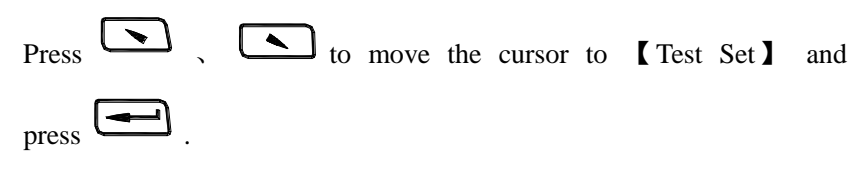

*Note: The pale letter can be seen by pressing* 

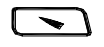

 $\overline{\phantom{a}}$ 

.

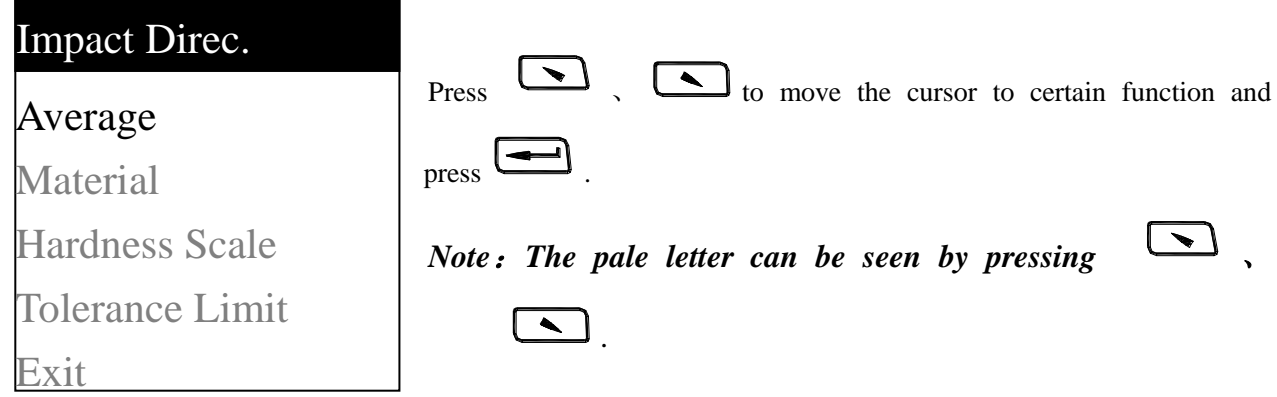

6.8.1 **Impact direction setting**

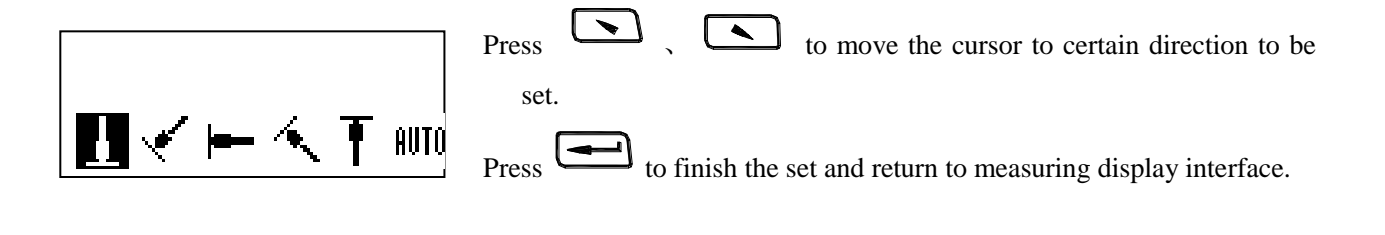

If preset impact direction to  $\frac{H}{I}$ , the instrument can identify the impact direction and correct the wrong

direction automatically. Both directions of  $\overline{a}$  and  $\overline{a}$  are different and need to be confirmed by hand.

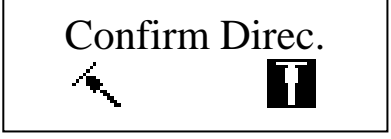

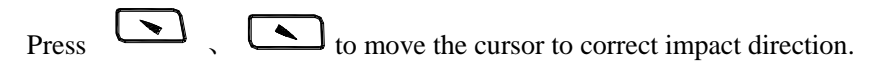

 $\overline{P}$  ress  $\overline{\bullet}$  to confirm.

The indication of different direction displays is caused of shaking of impact device.

#### 6.8.2 **Mean times setting**

The mean times can be modified from 1 to 10.

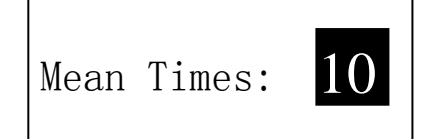

 $Press \quad \boxed{\longrightarrow} \quad \boxed{\longrightarrow}$  to modify.

Press to finish set and return to measuring display interface.

#### 6.8.3 **Material setting**

### (Cast) Steel

CWT. Steel STAIN. Steel GC. Iron Nc.Iron Cast Alumin Copper-Zinc Copper-Alumin Wrought Copper

#### 6.8.4 **Hardness scale setting**

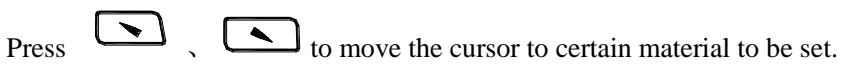

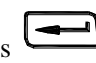

 $\sum_{\text{Press}}$  to finish set and return to measuring display interface.

*Note 1.The hardness scale will come back to HL after material setting. 2.Choose material firstly before choosing hardness scale.*

*3. The pale letter can be seen by pressing*  $\boxed{\phantom{a}}$ ,  $\boxed{\phantom{a}}$ 

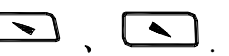

## **HV HB HRC HS HRB HRA**

HL

 $Press \quad \boxed{\bigcirc}$  ( $\boxed{\bigcirc}$  to move the cursor to certain scale

to be set.

 $Press$  to finish and return to measuring display interface.

*Note*:*1.The hardness scales that displayed here only are corresponding to the choose material.* 

*2. Choose material firstly before choosing hardness scale.*

*3. The hardness scale will come back to HL automatically after material setting.*

#### 6.8.5 **Upper and lower limit setting**

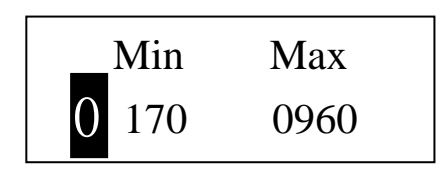

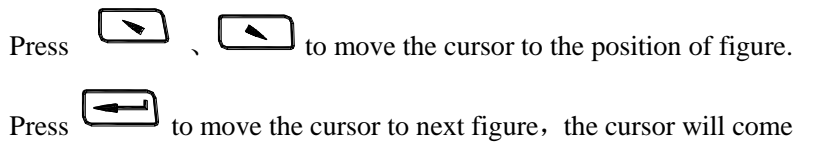

back to measuring display interface when moving to the last figure.

*Note: 1.The instrument will remind you to reset the upper and lower limit when presetting is out of range.* 

> *2.The lower and upper limit will reverse automatically when the lower setting is over the upper setting.*

#### 6.9 **System setting**

 $\sum$  to enter the main menu under measuring display interface.

Save Average

Delete Single

Cal. Average

Memory Manager

Backlight On

Test Set

### System Set

About Software

Exit

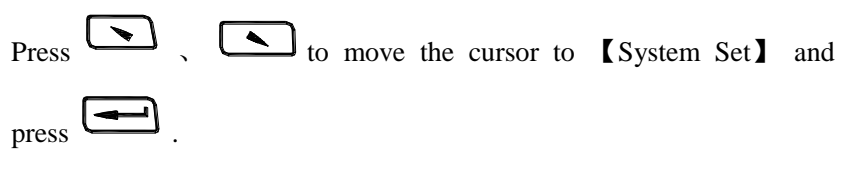

*Note*: The pale letter can be seen by pressing

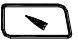

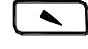

.

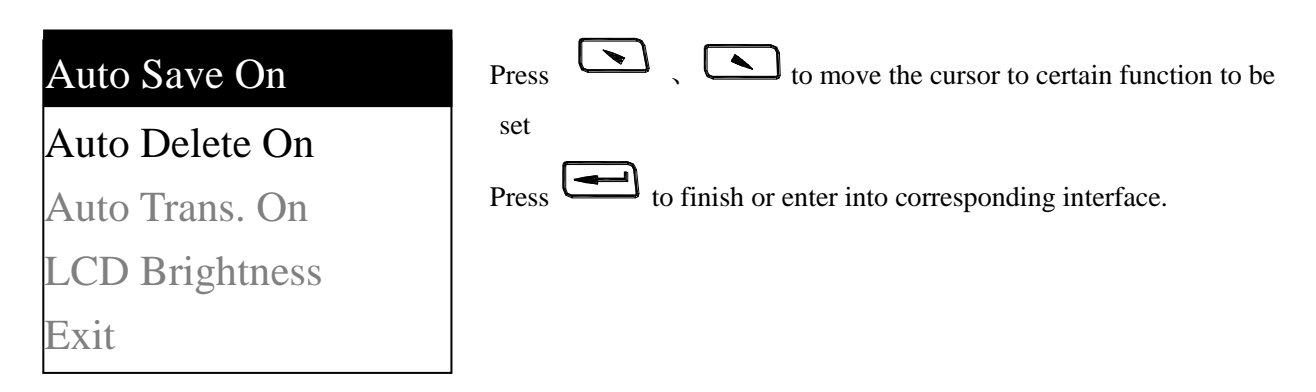

**Auto Save:** It stores the average value automatically after measuring and displaying average value. The "Auto Save On" displays when the function is turned off, and the "Auto Save Off" displays when the function is turned on.

**Auto Delete:** The "Auto Delete On" displays when the delete function is turned off, and the "Auto Delete" Off" displays when the function is turned on.

**Auto Trans.:** The current group value can be transmitted out via USB port. For computer see 6.15. The

"Auto Trans On"displays when the auto transmitting function is turned off, and the "Auto Trans Off"displays when the auto transmitting function is turned on.

#### 6.9.1 **LCD brightness setting**

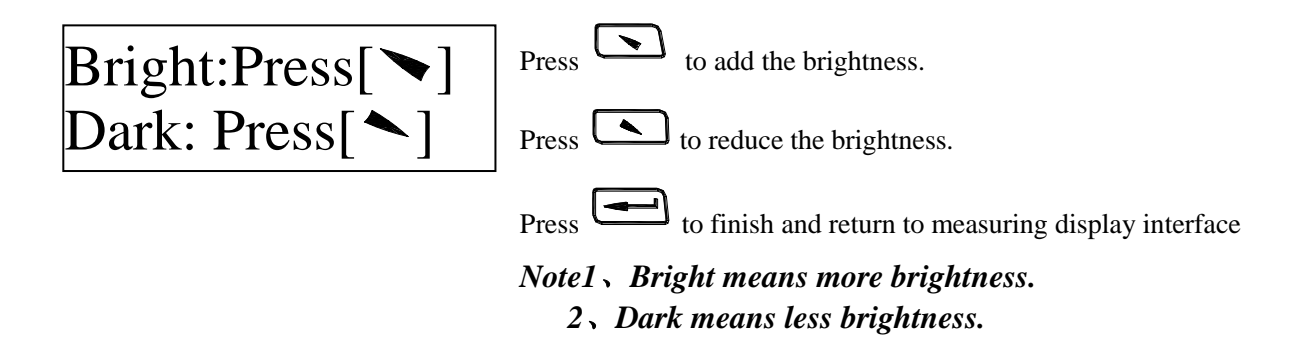

#### 6.10 **Software**

 $\sum$  to enter into main menu under measuring display interface.

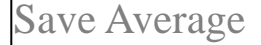

Delete Single

Cal. Average

Memory Manager

Backlight On

About Software

System Set

Exit

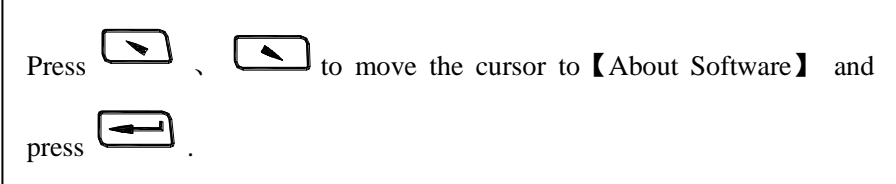

*Note*: The pale letter can be seen by pressing  $\Box$ ,  $\Box$ .

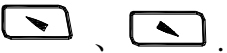

TIME 5100 Version.: 1.0A Code: AG230110A SN: AG2304010001

> This interface displays the information about instrument and software. No notification if there is any change with software version and mark.

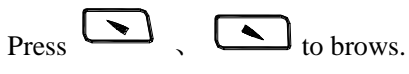

 $\sum$  to return to measuring display interface.

*Note*: The pale letter can be seen by pressing  $\boxed{\phantom{0}}$ ,  $\boxed{\phantom{0}}$ .

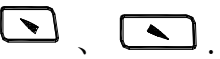

#### 6.11 **Software calibration**

The tester should be calibrated using standard test block before use this tester for the first time, or reuse after a long time.

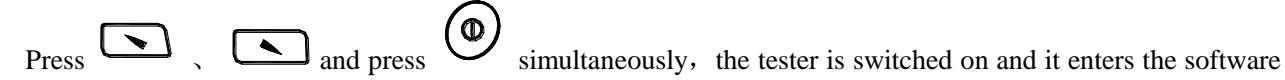

calibration state.

Calibration 0/5 Times

Preset the impact direction as  $\begin{bmatrix} 1 \\ 1 \end{bmatrix}$ . Measure 5 points on the standard hardness block.

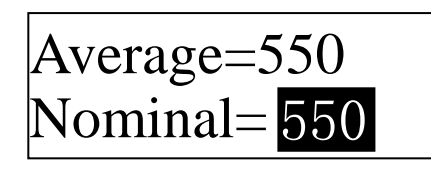

It will display average value after measurement.

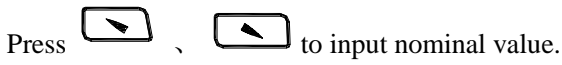

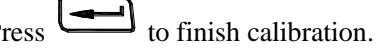

Range of adjustment: ±15HL.

#### 6.12 **Battery replacement**

Battery replacement see figure 5.

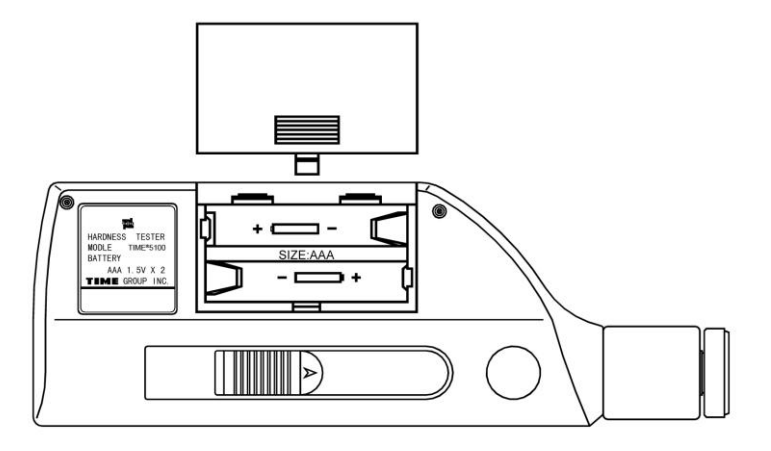

Figure 5

- When battery capability run out, the battery display symbol will glint as  $\Box$ , please replace battery as soon as possible.
- When replacing the battery the tester should be switch off firstly.
- Push out the battery cover, install 2 AAA (7#)1.5V battery into the battery compartment according to correct direction.
- Push in the cover after installation of battery.

● The replacement of battery should be finished within 15 minutes, if beyond it the memory data may lost.

● Please collect the used battery avoiding pollution.

#### 6.13 **Backlight**

The LCD screen has EL backlight. It is convenient to use in dark condition. Press any one of three keys

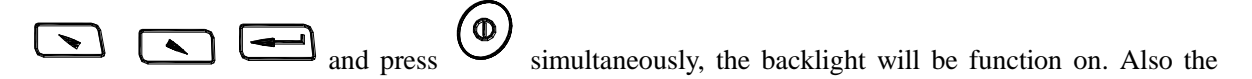

backlight can be set under the main menu see 6.6.

#### 6.14 **Auto Power Off**

●The tester has the function of auto power off to save the power of battery.

If there is neither measurement nor any key operation within 5 minutes, the tester will shut off

automatically.  $\bullet$  The screen will glint for 20 seconds before power off. Except  $\langle \bullet \rangle_{\text{key, press any}}$ key to stop the twinkle of LCD screen and stop the operation of power off at the moment.

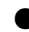

● While voltage of battery is too low, the tester will show < Battery Empty!>, then power off automatically.

#### 6.15 **Connection of data transmission cable**

Insert one connection 4-pin plug of transmission cable into the USB socket on the side of the main unit, and insert the other plug into the USB socket in the back of computer box. The computer will display "TIME<sup>®</sup> $510X$  Hardness Tester" founded.

After installation of driver program shipped with the tester, the driver program will imitate the hardness tester as equipment used in COM3 or COM4.The driver program can be found and its characteristics such as baud rate can be modified in "Equipment Manager" in computer. It can be displayed using "Super terminal" etc.

TIME software for PC has includes the driver program.

#### <span id="page-40-0"></span>7 **Maintenance and repair**

#### 7.1 **Impact device**

- After the impact device is used for 1000--2000 times, use the cleaning brush provided to clean the guide tube and the impact body. To clean the guide tube, unscrew the support ring firstly, then take out the impact body, spin the cleaning brush in counter-clock direction into the bottom of guide tube and take it out for 5 times, and then install the impact body and support ring again.
- Release the impact body after use.
- Any lubricant is absolutely prohibited inside the impact device.

#### 7.2 **Repair**

- When using standard Rockwell hardness block to test, if all the error is bigger than 2 HRC, maybe the test tip is invalid because of abrasion. Changing the test tip or impact object should be considered.
- When the hardness tester appears any other abnormal phenomena, please do not dismantle or adjust any fixedly assembled parts by yourself. You can contact with TIME Group Inc. service department.

#### <span id="page-41-0"></span>**8 Inspection periods**

The inspection period of such hardness tester should not beyond one year. Uses should arrange the inspection according to its own condition.

#### <span id="page-41-1"></span>9 **Notice for uses**

#### ● Non-guaranty parts:

Outside frame、battery、battery cover、display window、impact body ball、support rings.

#### <span id="page-41-2"></span>10 **Notice of transportation and storage**

● Please keep it away from vibration, strong magnetic field, corrosive medium, dumpiness and dust.

### **PORTABLE HARDNESS TESTER TIME<sup>®</sup>5100 PACKING LIST**

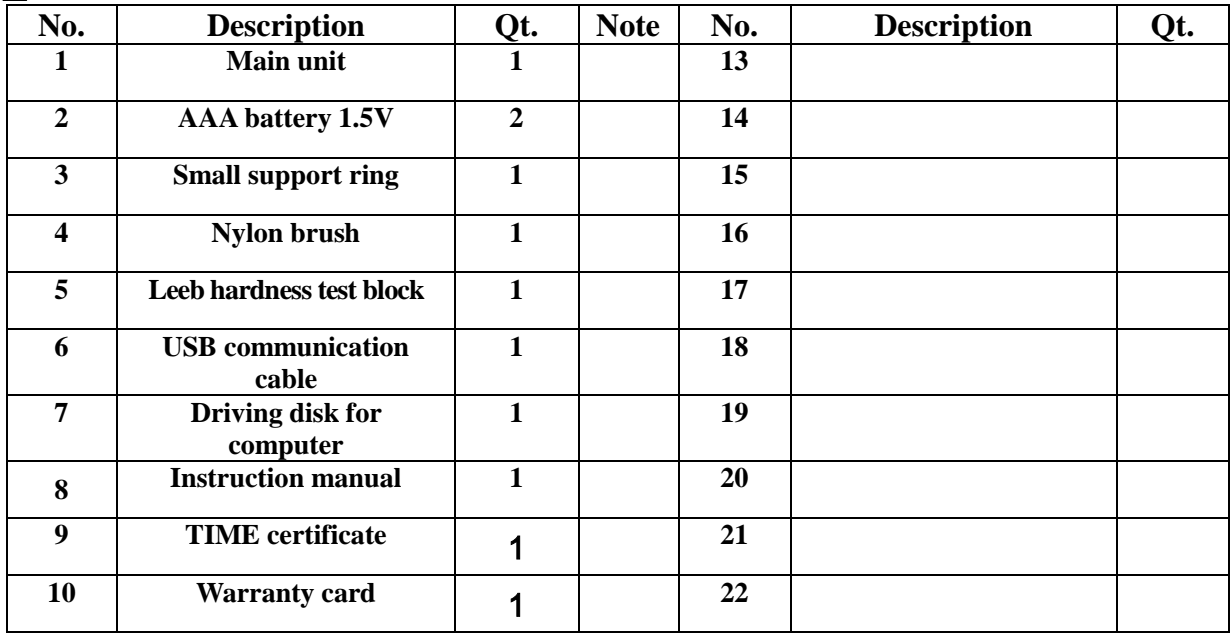

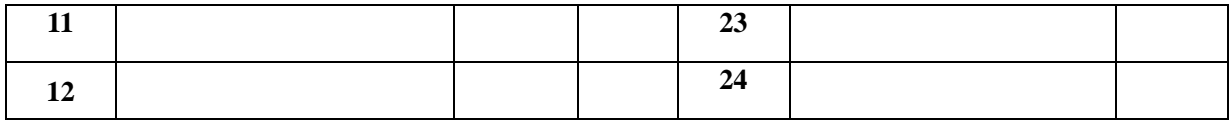

# **INTEGRATED HARDNESS TESTER TIME**○**<sup>R</sup> 5100**

# **Instruction Manual**

(V20120517)

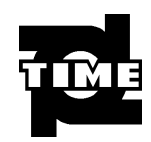

**Beijing TIME High Technology Ltd.**

### **CONTENTS**

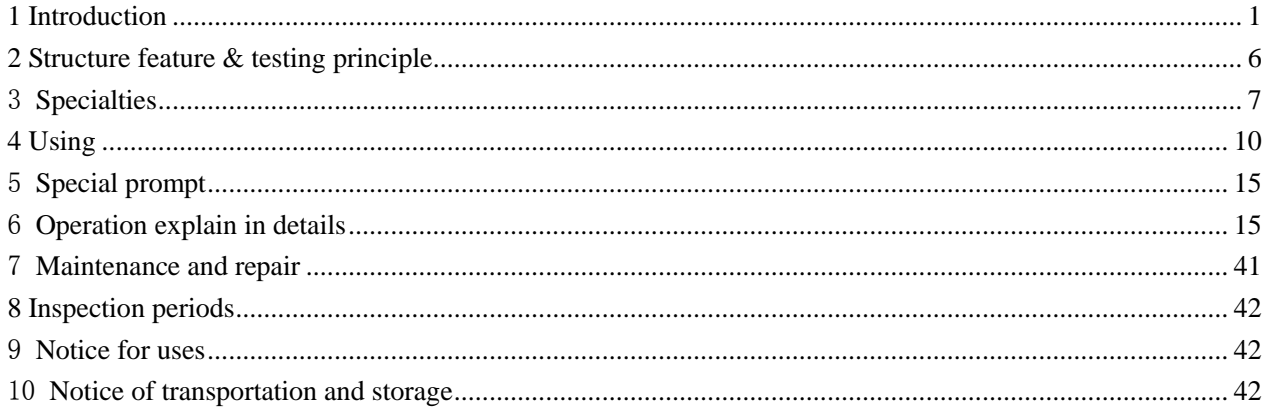